# Nome0.22 ドキュメント

飯高敏和 2012 年 7 月 23 日

Xoops モジュール Nome0.2 のマイナーチェンジバージョンである、Nome0.22 を作成しました。 ノートの機能を強化しています。その際には、 **ckeditor** を流用させていただきました。加えまして、 旧バージョンから引き続き、 **Y. Swetake** 氏の **Qr\_img0.5 i** と **Google** のグラフとビューアの **API** お よび **Xoops** の入力フォーム の改造版を使わせていただいています。開発者の方々には、心から お礼を申し上げます。

#### **1.**追加機能

①受講者が復習する際のノートに、ckeditor の機能をつけて、複雑な内容を扱えるようにした。 ②受講者間でノートを共有できるようにした。 ③他人のノートを評価できるようにした。

#### **2.**動作環境

主に Windows7 の Xampp1.7.7 上で、XoopsCube2.2.1 で動作を確認。

#### **3.**インストール方法

通常の Xoops モジュールインストールをしたうえで、norm/admin/index.php にアクセスします。

### **4.**アップグレード方法

STEP1:通常の Xoops モジュールアップグレードをします。 STEP2:norm/data フォルダーを読み書き可能にします。 STEP3:norm/data/constant.php を削除します。 STEP4:norm/admin/index.php にアクセスします。

## **5.**ノート共有機能

## **5.1** 全体で共有

次のステップで、クラス全員でノートを共有できます。 STEP1:授業終了後の画面に教員がアクセスします。

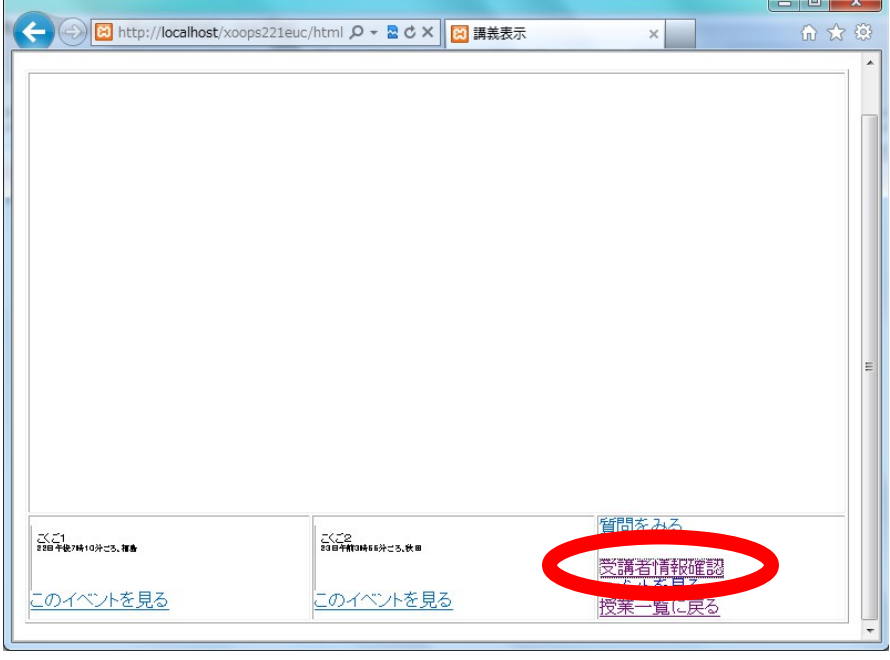

図 1 授業後画面

ここで、「受講者情報確認」をクリックします。

STEP2:受講者情報確認画面で、ノートをチェックしたいユーザを確認

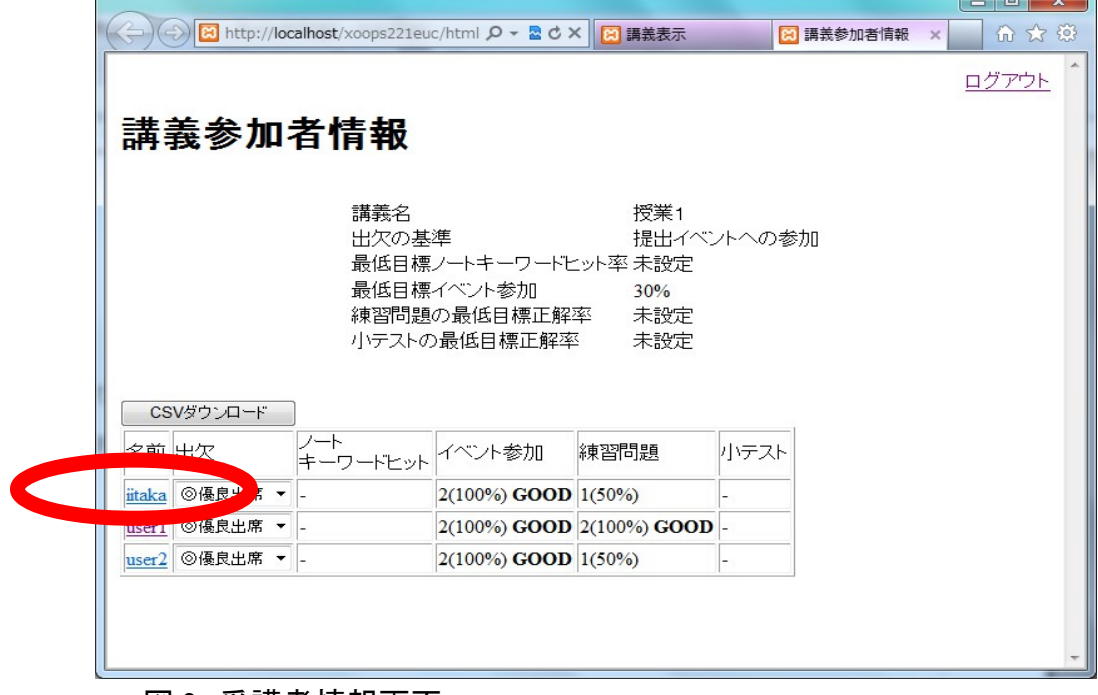

#### 図 2 受講者情報画面

ここで、確認したい受講者のリンクをクリックします。

STEP3:個人情報画面が表示され、ノートを見ることができます。

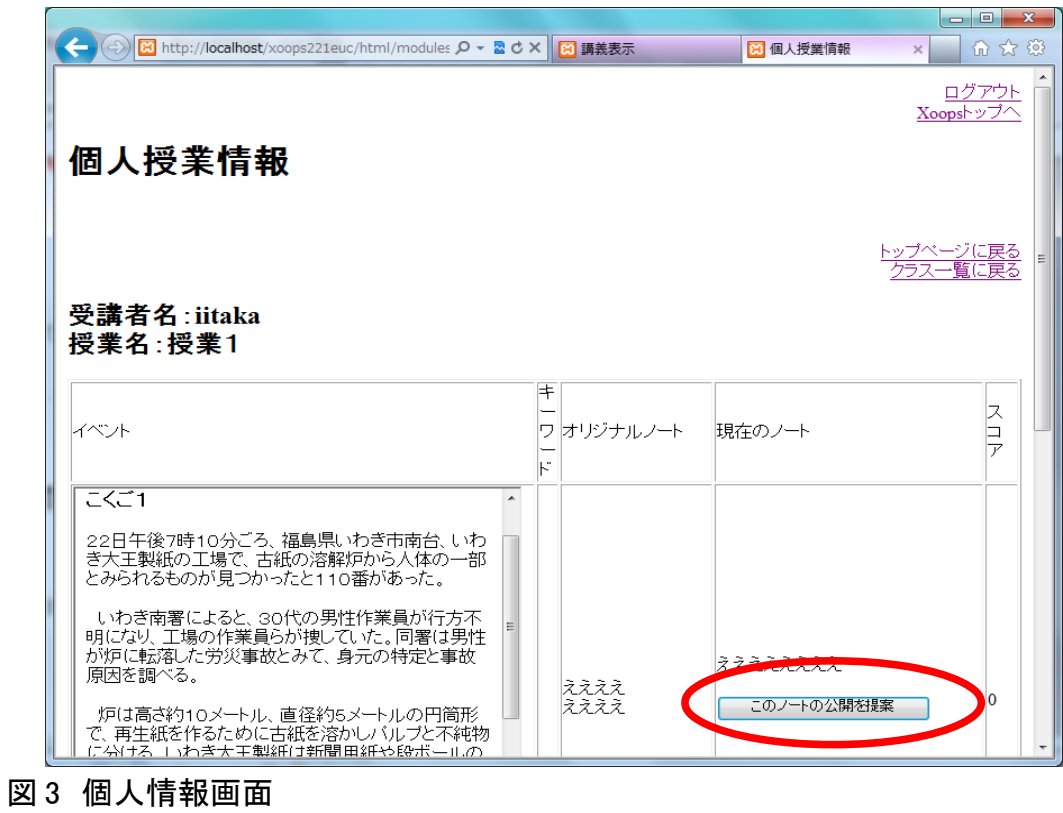

ここでみんなに見せたいノートについては、「このノートの公開を提案」ボタンを押します。

STEP4:今度は、受講者側から、公開を許可します。許可は、復習画面で行います。

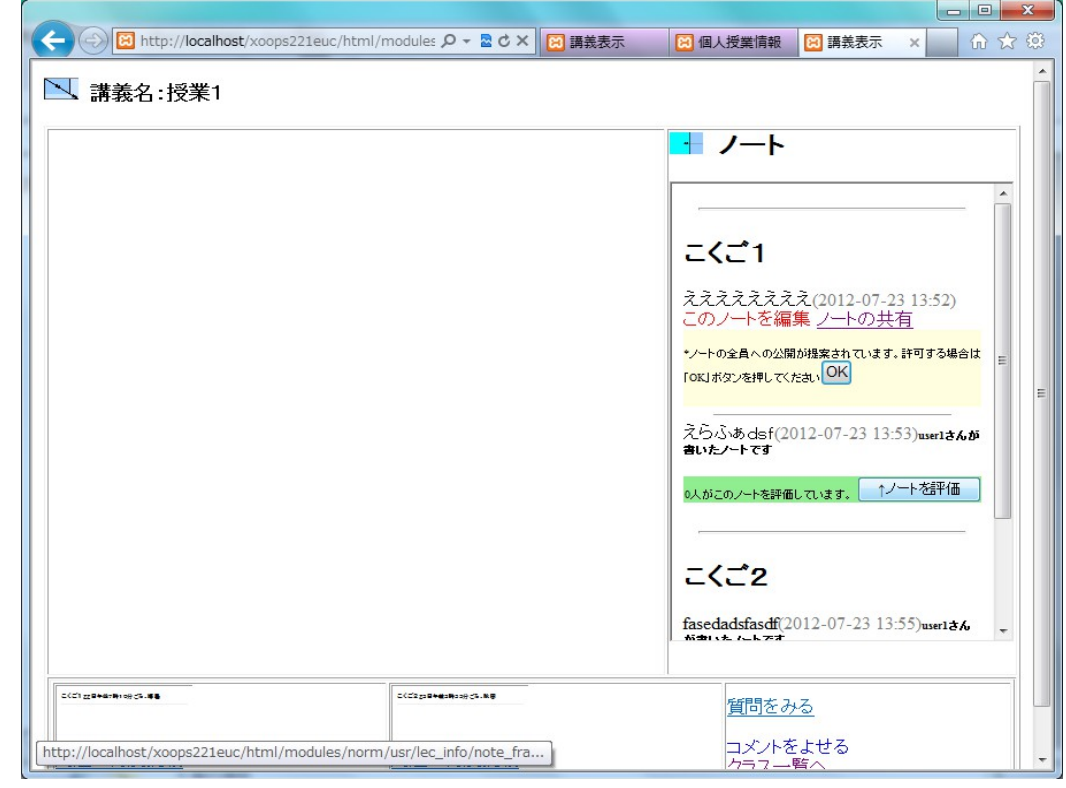

図 4 復習画面

当該受講者の復習画面で、「OK」ボタンを押すと、ノートは全体で共有されます。

## **5.2** 特定ユーザとノートを共有

受講者側の復習画面で、ユーザを指定してノートを共有することができます。